# Vnos stranke

Zadnja sprememba 02/07/2024 2:17 pm CEST

Navodilo prikazuje kako vnesemo stranko v šifrant strank. V Šifrant strank vnašamo kupce, dobavitelje, (torej končne potrošnike in pravne osebe)

Kako dodamo v šifrant fizično osebo oz. končnega potrošnika lahko preberete... **[tukaj.](http://help.minimax.si/help/kako-v-sifrant-strank-vnesem-fizicno-osebo)**

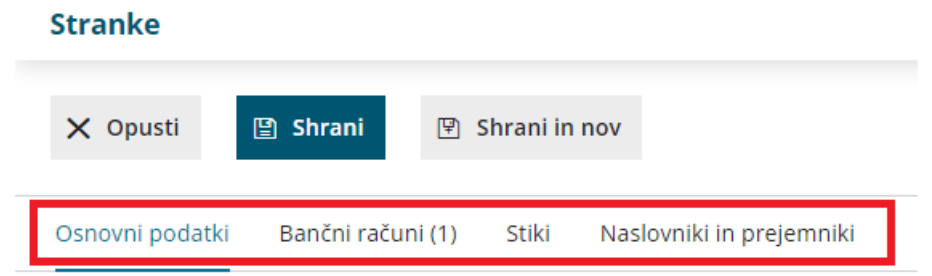

# **1. Osnovni podatki**

- 1 V meniju **Šifranti > Stranke**.
- 2 Kliknemo **Nov**.
- 3 Stranko lahko **vnesemo** ročno ali pa jo **poiščemo** in

prenesemo **podatke iz javne baze**.

## 4

V polje **Poišči v javni** bazi vpišemo del naziva ali davčno številko ali številko TRR-ja.

- Stranko najlažje poiščemo po davčni številki.
- Če stranko izberemo iz seznama **javne baze**, program **v šifrant prepiše vse podatke**, te preverimo in po potrebi popravimo oziroma dopolnimo.
- 5 Če stranke ne najdemo v javni bazi, pa podatke vnesemo ročno:

6 Vnesemo **Naziv stranke**: z nazivom je stranka določena za iskanje v programu, izpiše se na izdanem računu.

- 7 Vnesemo **Naslov stranke**: program naslov izpiše na izdanem računu.
- 8 Poiščemo **Državo** stranke: podatek vpliva na knjiženje in obračun DDV.

9 Poiščemo **Pošto** stranke na spustnem seznamu, lahko pa vnesemo

tudi ročno s klikom na znak *program prikaže dve dodatni polji za* ročni vnos poštne številke in naziva pošte.

10

Vnesemo **Šifro** stranke, ki lahko vsebuje do 30 znakov.

- po njej iščemo stranko na zbirih,
- obvezno pa jo določimo, če stranko uvažamo.

#### 11

**Uporaba**: če kljukico odstranimo, stranka ne bo vidna v spustnih

seznamih.

Tako označimo stranke, s katerimi ne poslujemo več.

# **Poslovni podatki**

## 1

Izberemo **Tip stranke**:

Če je stranka **iz Slovenije ali iz druge države članice EU** lahko

izbiramo med naslednjimi tipi strank:

- **Podjetje, zavezanec za DDV.**
- **Podjetje, ni zavezanec za DDV.**
- **Končni potrošnik.**
- Če je stranka iz **tuje države, ki ni članica EU**, pa lahko izbiramo med:
	- **Podjetje (izven EU).**
	- **Končni potrošnik.**

2 Vnesemo **Davčno številko** stranke. Podatek se izpiše v knjigah DDV in izdanih računih.

3 Vnesemo **GLN**. To je **globalna lokacijska številka**, ki se v gospodarstvu uporablja v **elektronskem poslovanju** za identifikacijo udeležencev.

Podatek je sestavljen z 13-ih številk.

4 Vnesemo **Identifikacijsko številko** stranke: podatek se izpiše v knjigah DDV in izdanih računih.

5 Vnesemo **Matično številko** stranke.

6 Izberemo **Dejavnost** stranke.

7 **Če stranka ni iz Slovenije,** program predlaga **Denarno enoto države stranke**, katero lahko spremenimo na našo domačo denarno enoto (izbrana denarna enota bo samodejno predlagana na izdanih računih, zalogah, prejetih računih ...)

8 V polje **Dnevi za zapadlost** vnesemo število dni, na osnovi katerih bo na izdanih računih izračunan datum zapadlosti (od datuma računa ali datuma opravljanja, odvisno od nastavitev [organizacije](http://help.minimax.si/help/nastavitve-organizacije-osnovne-nastavitve)).

9 V polje **Rabat [%]** vnesemo odstotek rabata. Podatek upošteva program na izdanih računih.

10

V polju **Izdaja e-računov** izberemo način priprave in pošiljanja e-računov

- Pri izstavitvi računa program samodejno pripravi tudi e-račun za kupca.
- Več o e-računih preberite ... **[tukaj.](http://help.minimax.si/help/izdani-e-racuni)**

11 Če izberemo možnost priprave in pošiljanje e-računa za kupca, program prikaže polje **Interna številka**. Vnesemo podatke. Gre za podatek, ki ga zahtevajo določeni prejemniki e-računov, na podlagi katerega sortirajo dokument v ustrezno pisarno. Običajno so to proračunski uporabniki.

12 V polje **Spletna stran**: vnesemo spletni naslov stranke.

## **Neposredni prenos ra**č**unov znotraj sistema Minimax**

Organizacije znotraj sistema Minimax imajo možnost, da elektronsko izmenjujejo račune, kar pomeni, da izdani račun ene organizacije samodejno prenese v osnutke prejetih računov druge organizacije.

**Navedena funkcionalnost se postopoma opušča, zato predlagamo, da za izmenjavo podatkov izberete način pošiljanja e-računi.**

# **2. Ban**č**ni ra**č**uni**

Če stranko dodamo iz javne baze, program prepiše vse njene transakcijske račune v Sloveniji.

Podatke o računih lahko tudi ročno vnesemo:

- 1 Kliknemo **Nov**.
- 2 V polje **Račun** vpišemo številko TRR-ja.
- 3 V polje **BIC** vpišemo kodo banke.
- 4 V polje **Naziv računa** vpišemo naziv banke.
- 5 **Se predlaga:** dodana kljukica pomeni, da bo izbran TRR program vedno

najprej predlagal pri vnosu plačilnih nalogov oz. na prejetem računu.

6 Kliknemo **Shrani**.

## **3. Stiki**

Na stranki lahko vnesemo **več stikov (oseb)** s kontaktnimi podatki na sledeči

način:

 Kliknemo **Nov**. Vnesemo **Ime in priimek**. V polju **Naziv** izberemo iz seznama: Direktor, Računovodja, Drugo. V polje **Opomba**: lahko poljubno vpišemo besedilo, ni pa nikjer prikazano. V polje **E-pošta**: vpišemo e-poštni naslov stika. To je obvezen podatek v kolikor bomo pošiljali e-račune po e-pošti. V polje **Telefon:** vnesemo stacionarno telefonsko številko stika. V polje **FAX:** lahko vpišemo fax stika. V polje **Mobilni telefon**: vnesemo mobilno telefonsko številko stika. **Se predlaga:** dodana kljukica pomeni, da bo izbran stik program vedno najprej predlagal na vseh izpisih, kjer lahko izberemo, da se izpišejo podatki o stiku.

10 Kliknemo **Shrani**.

# **4. Naslovniki in prejemniki**

- Če želimo stranki pošiljati listine na drug naslov, kot je naveden sedež podjetja oz. **plačnik**, dodamo podatke v obliki **naslovnika**.
- Če želimo, da se na dokumentih (Izdani račun, Predračun, Dobavnica) izpisuje prejemnik blaga ali storitev, dodamo podatke v obliki **prejemnika.**
- Dodamo lahko več prejemnikov in več naslovnikov na stranki.
- Podatke o prejemnikih in naslovnikih lahko pri vnosu dokumentov tudi naknadno spreminjamo.
	- 1 Kliknemo **Nov**.
	- 2 V polju **Naslovnik / Prejemnik** izberemo **Prejemnik** ali **Naslovnik**,
	- 3 Vpišemo **Naziv**.
	- 4 Vnesemo **Naslov**.
	- 5 Izberemo **Državo**.
	- 6 Vpišemo ali izberemo **Pošto**.
	- 7 **Se predlaga:** dodana kljukica pomeni, da bo izbranega Naslovnika

oziroma Prejemnika program vedno najprej predlagal pri vnosu izdanih

računov.

8 Kliknemo **Shrani**.

Po vnosu vseh podatkov, stranko shranimo s klikom na **Shrani** ali **Shrani in nov**,

če želimo nadaljevati z vnosom nove stranke.